# **政府采购项目电子交易管理操作指南-供应商**

 $\odot$  2020-03-23 09:35:01  $\odot$  9831 文档关键词: 项目采购 电子招投标 项目电子交易 电子交易

欢迎使用项目采购!通过本文档您可以快速掌握供应商在政府采购项目电子交易的操作。本指南仅作为参考,操 作页面请以实际页面为准。

# **学习目标:**

学习完本文档后,您将能够完成以下操作:

- 关联岗位权限:在操作项目采购前,先关联好项目采购相关的岗位权限。
- 项目采购管理:完成获取和下载采购文件、投标文件的制作和上传、解密投标文件等操作。
- 开评标管理: 参与远程视频评审, 回复询标函, 在线多轮报价, 查看商务技术得分等操作。
- 开标结果管理:查看中标通知书。

# **在项目采购—电子交易前,您需要先完成以下操作。**

**项目采购—使用前提:**

- · 您必须是政采云平台的正式供应商, 请点击[查看您的"入驻状态"是否为"已入驻"。](https://supplier.zcygov.cn/supplier-v2/#/enter/list)如果您还不 是政采云平台的正式供应商,请点击查看《注册入驻操作指南》先入驻。
- 您必须先关联好项目采购相关的岗位权限。如果您还未关联,请查看本文档的"1、关联岗位权限" 章节。
- 为了避免页面存在兼容性问题, 您必须先下载好谷歌Chrome浏览器, 使用谷歌Chrome浏览器操作 项目采购。

# **1. 关联岗位权限**

在进行政府采购项目电子交易前,供应商需完成关联政府采购项目相关的岗位权限。

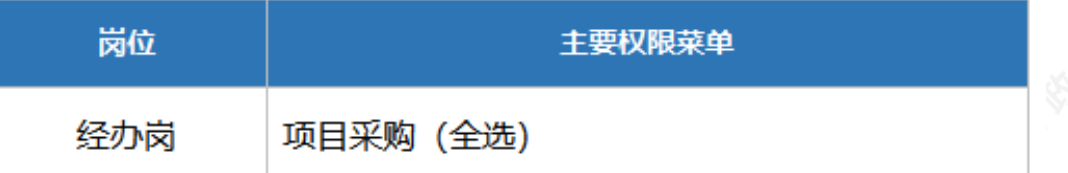

### 菜单路径[:用户中心—系统管理—员工管理](https://middle.zcygov.cn/web-user/#/employee/list)

1) 系统管理员在【员工管理】页面中选择用户,将鼠标停留在【更多】,在下弹框里选择【岗位】进入操作页 面。

打 印

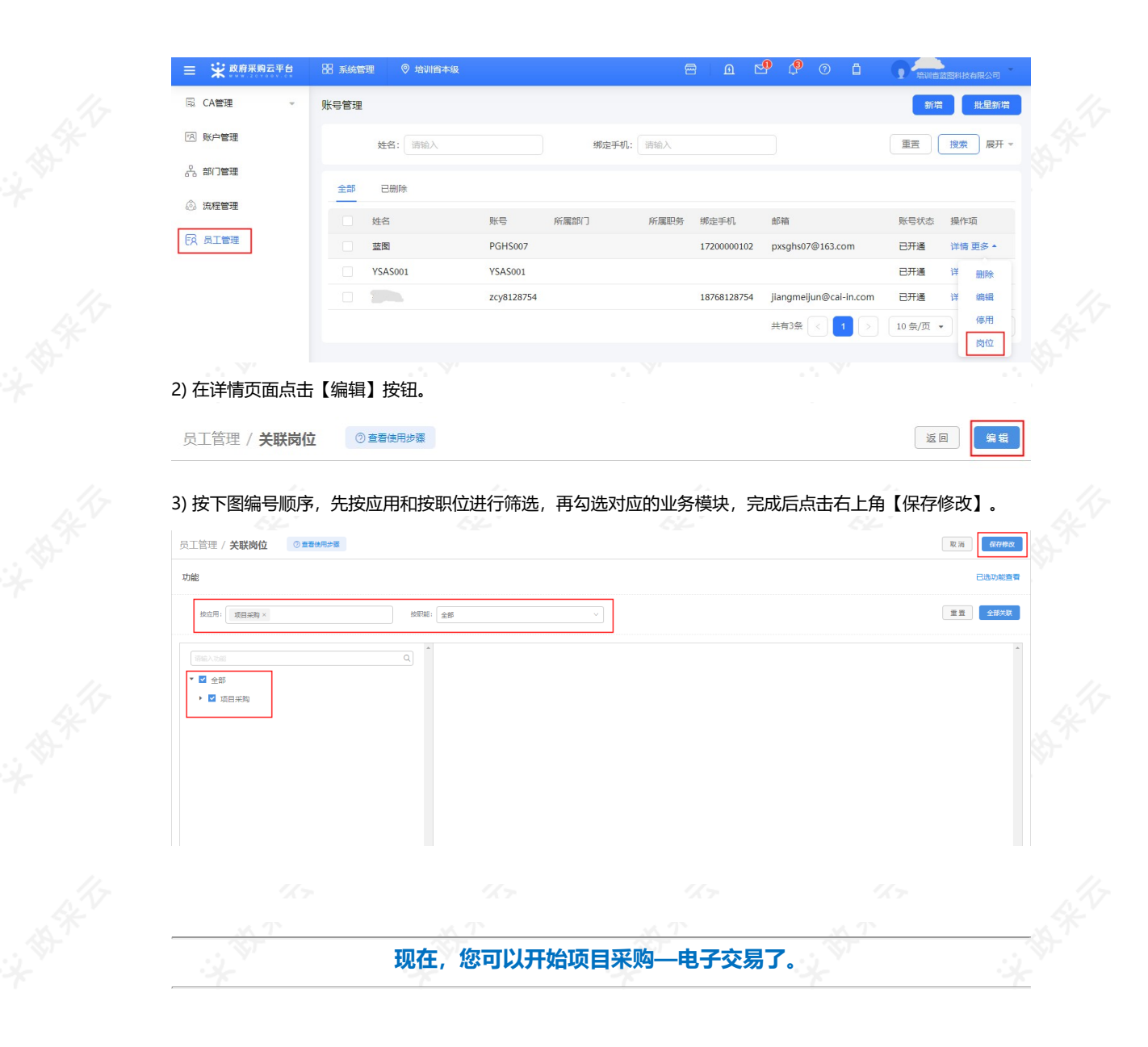

# **2. 政府采购项目电子交易管理**

**政府采购项目电子交易流程:**

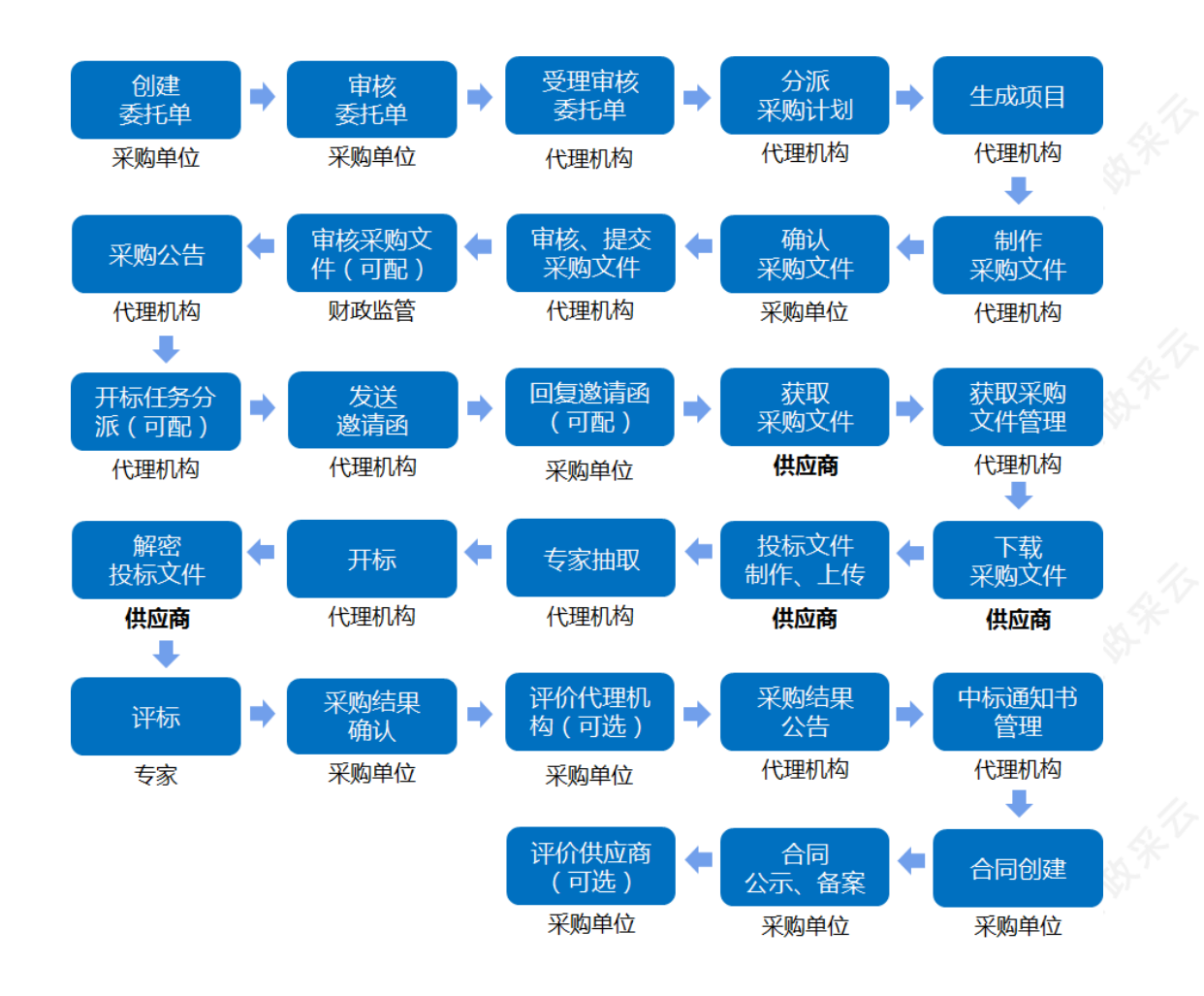

# **2.1 获取采购文件**

采购组织机构发布采购公告后,已注册政采云平台的供应商可登陆平台,申请获取采购文件,待采购组织机构审 核(是否审核具体看项目配置)通过后,供应商可下载采购文件。

菜单路径[:用户中心—项目采购—获取采购文件管理](https://www.zcygov.cn/bidding-entrust/#/acquirepurfile/list)

1) 在"获取采购文件管理-待申请"标签页下,找到需要获取采购文件的项目,点击操作栏**【申请获取采购文 件】**。

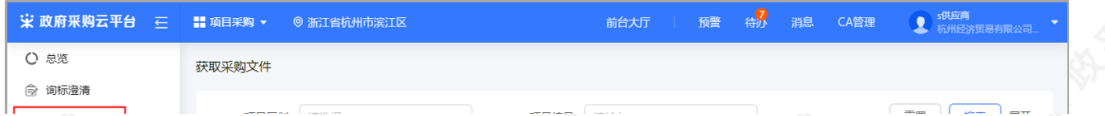

2) 填写获取采购文件信息, 带"\*"的为必填项。

## 【提示】

- 填写手机号: 建议填写项目负责人的手机号码,用于接收发布更正公告等短信提醒。<br>• 勾选意向标项: 勾选参与投标的标项。<br>提交获取信息:占
- 勾选意向标项:勾选参与投标的标项。

3) 提交获取信息: 点击右上角【提交】, 获取采购文件申请完成。

- 如区划配置了供应商获取信息需要通过审核,项目在"已申请"标签页显示状态为"审核中"(审 核通过:供应商下载采购文件;审核不通过:供应商可再次发起获取采购文件申请);如区划配置 了采购组织机构查看供应商获取信息,供应商申请后,在"已申请"标签页直接可下载查看采购文 件。
- 如供应商需要修改申请信息或放弃申请,可点击操作栏"撤回申请",填写撤回原因后撤回。

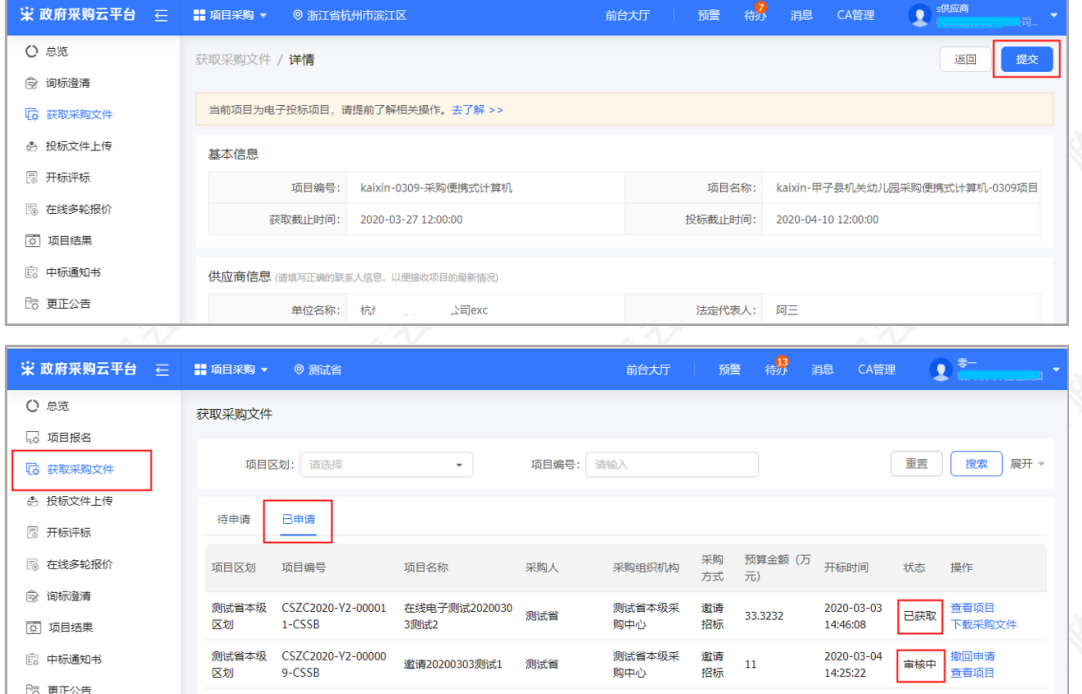

# **2.2 下载采购文件**

 $\,1\,$ 

采购文件的获取状态是"已获取"的状态下,供应商可下载查看采购文件。 菜单路径[:用户中心—项目采购—获取采购文件](https://www.zcygov.cn/bidding-entrust/#/acquirepurfile/list)

FIO客服功能 操作手册20180716.docx

1) 在"获取采购文件管理-已申请"标签页,选择状态为"已获取"的采购文件,点击操作栏**【下载采购文 件】**。

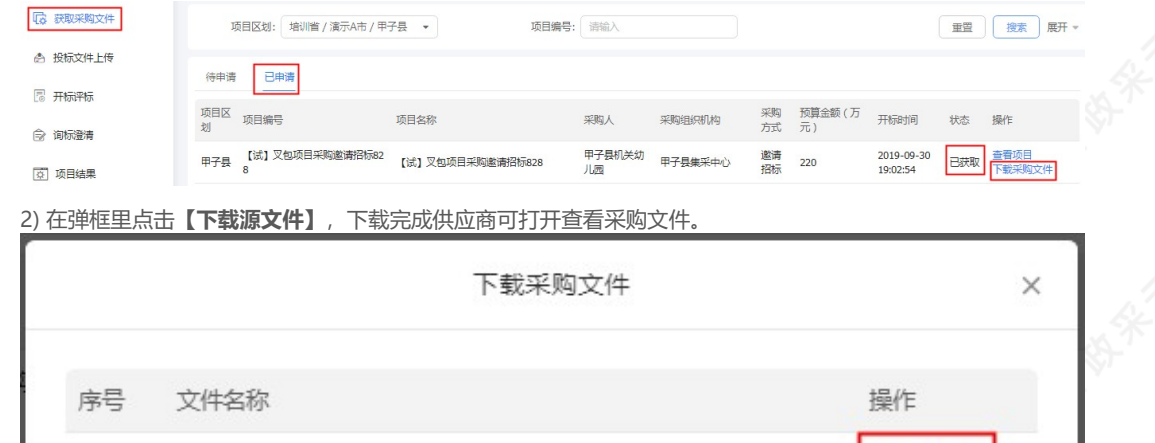

下载源文件

取消

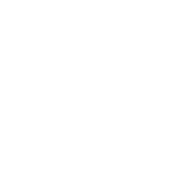

# **2.3 投标文件制作、上传**

# **2.3.1 登录客户端**

供应商将政采云电子投标客户端下载、安装完成后,可通过账号密码或CA登录客户端进行投标文件制作。

# 【提示】

- 供应商先要申领CA,拿到CA后需要在政采云平台进行绑定,CA相关操作可参考《CA申领FAQ总 汇》和《CA管理操作指南》。
- 请供应商在使用政采云投标客户端时,使用WIN7及以上操作系统。

1) 供应商将CA插入电脑,打开政采云客户端登录页面,点击**【登录】**按钮,直接登录客户端。 【提示】如CA驱动未下载,点击【CA驱动下载】,先进行驱动下载。

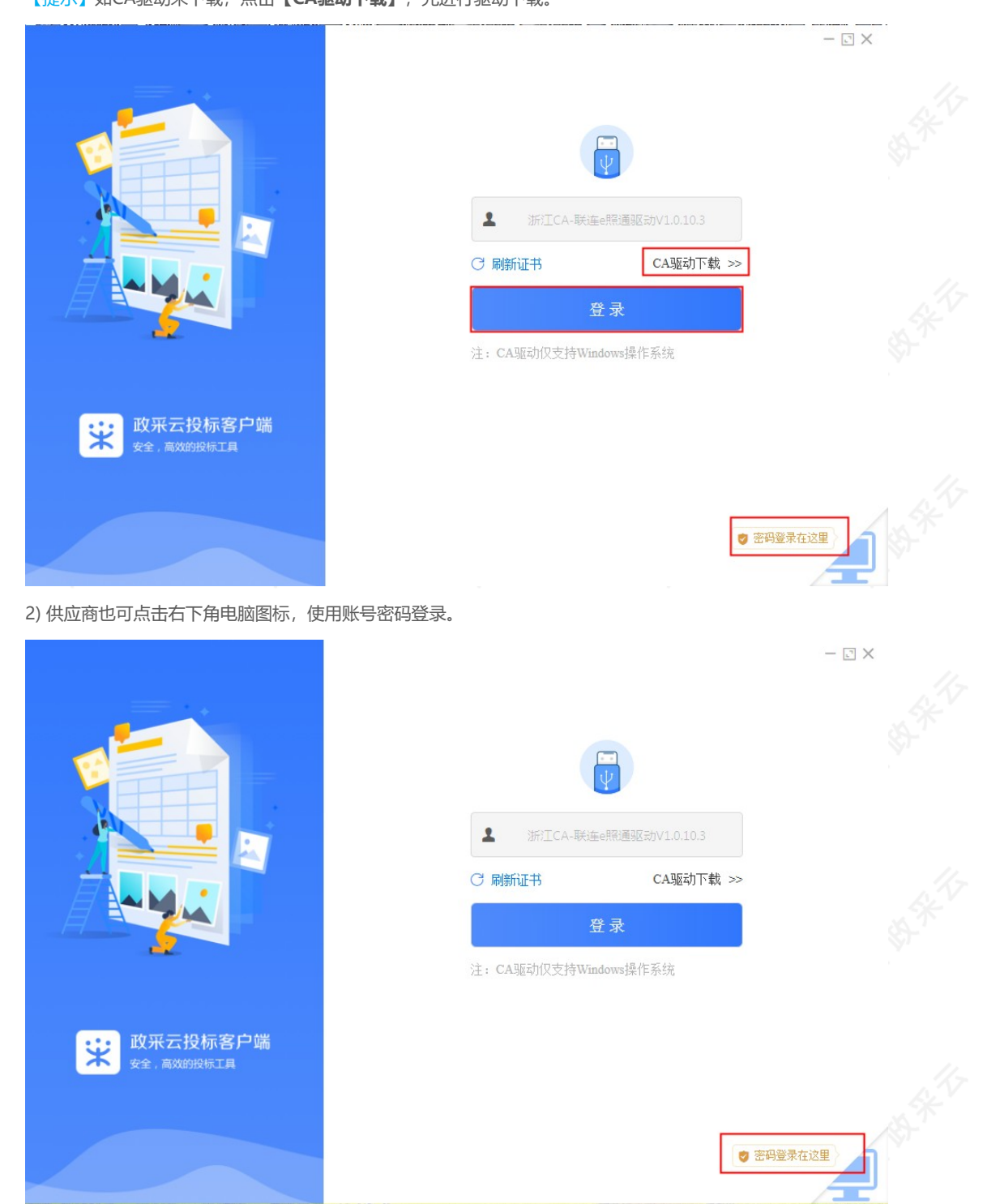

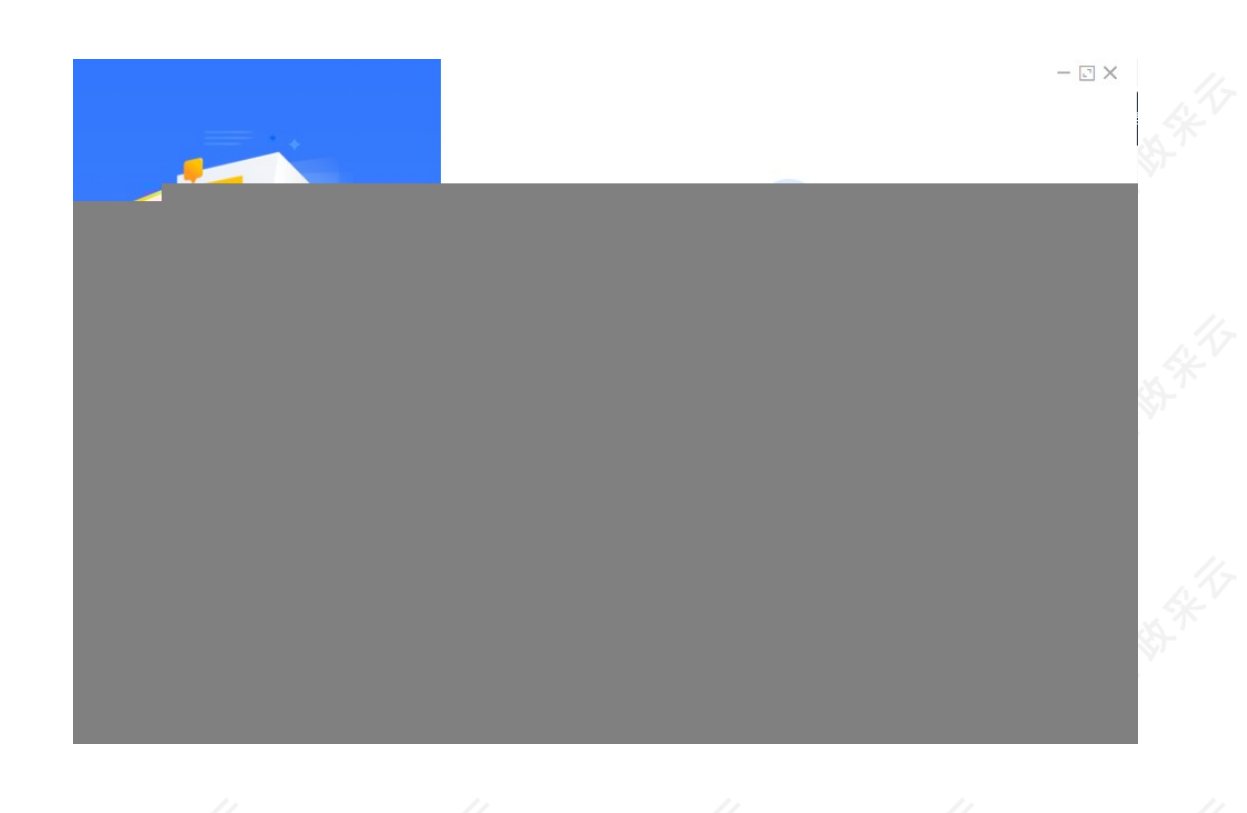

# **2.3.2 投标文件制作**

供应商报名通过后,可在投标客户端进行投标文件制作。

【提示】供应商先要申领CA,申领流程可查看《CA申领操作指南》,然后将CA与政采云平台账号绑定。 菜单路径:政采云投标客户端—投标响应文件编制

1) 在"政采云投标客户端"左侧菜单栏选择**【投标响应文件编制】**,选择需要制作投标文件的项目,点击**【编 制】**。

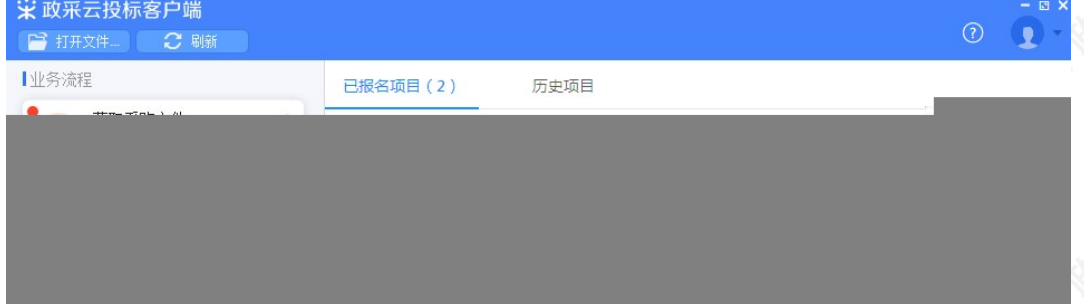

2) 在弹框里选择需要制作投标文件的标项,点击右下角**【确定】**按钮。

3) 进入投标文件制作页面,左侧可查看整个投标文件制作流程以及当前环节。

小学生

平安东

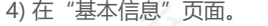

### 【提示】

- 如采购组织机构允许联合体投标, 此处可修改是否联合体投标, 反之则无法修改。
- 如供应商选择标项有误,可变更标项,重新制作投标文件。
- 如暂不制作下一步流程,可点击【保存】。
- 相关内容核实完成后,进入下一步。

5) 在"导入投标(响应)文件"页面, 对基本资质进行响应。

# 【提示】

- 选择资格响应文件中的具体资质项。
- 选择资质项后,可选择以"引用资质库的资质" (部分资质)或"上传本地文件"的方式进行响 应。(【提示】**1.资质库的资质来源于供应商在注册时上传的营业执照,或在基本信息内维护的特 定资质。**2.上传的本地文件必须以PDF格式上传,文件大小不得超过100M。)

6) 供应商对报价要求和商务技术进行响应。

【提示】

- 将"报价要求响应文件"、"商务技术响应文件"以PDF格式导入。若是暗标评审的项目在技术文 件编辑时,不得体现任何与投标人信息有关的内容、标识。
- 导入端口,将制作好的投标文件,选择Word2007及以上版本,点击左上角的"office"按钮,点击"另 存为",在弹窗单击"保存类型"选择PDF,输出PDF格式文件。(PDF文件不超过100M。)
- 投标响应文件完成后,进入下一步。

7) 供应商导入投标文件后,发现内容有误,可点击**【重新导入】**,将正确的文件导入。

8) 投标文件导入完成后,各文件右边显示绿色图标。

9) 进入标书制作页面,将标书关联定位项,专家在评标时,点击评分项,可直接定位到该评分项内容。

【提示】

- 选择需要定位的关联项。
- 在右侧PDF文档里找到需要关联的页面。
- 点击**【关联定位】**,关联项定位完成,如定位有误,可找到需要关联的页面,再点击**【关联定 位】**。
- 关联定位完成,显示关联点以及具体在第几页。
- 如对招标文件的某项要求,供应商的投标响应文件未能提供相应的内容与其对应,可选择放弃关 联。放弃关联后,专家在评审时会提示供应商未对此项招标要求提供相应内容。
- 点击**【操作帮助】**,看查看关联项定位操作流程。
- 关联项定位后,显示绿色标识"
	- ";未关联定位点的,显示灰色标识"
	- "; 关联失败或检查出未关联的,显示红色标识"
	- ";放弃的关联项,显示"

 $^{\prime\prime}$  .

所有关联项都定位完成后,进入下一步。

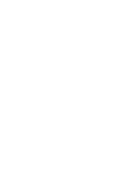

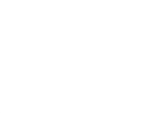

10) 进入标书检查页面,系统对标书进行检查是否制作完成,如系统检查到问题,页面上可看到具体问题。

11) 如系统检查未发现问题,点击右上角**【下一步】**按钮。

12) 此时,之前关联的内容会被锁定,无法进行编辑,如需恢复编辑,根据需要修改的内容,在左侧选择对应菜 单栏,进入页面后,点击左上方**【恢复编辑】**按钮。

【提示】点击"恢复编辑"按钮后,会清除之前签章的PDF文件,需重新进行检查、签章。

13) 进入电子签名页面, 投标文件显示灰色"未签章"。

14) 选择对应的文件进行签章, 目前政采云平台已对接汇信和天谷两家公司的CA数字证书 【提示】若是暗标评审的项目,技术响应文件无需签章。

**以下将汇信和天谷签章页面的操作,以"当前页签章"方式为例,分开进行讲解。 汇信CA锁:**

在右侧可选择需要签章的类型。

选择**【当前页签章】**后,选择需要使用的印章,点击**【确认】**按钮。

弹框提示"请拖动印章至盖章处",点击**【确定】**。

将印章拖动至需要盖章的位置后,点击**【确认盖章】**。

弹框提示"在您标记的印章位签章",点击**【确定】**。

签章完成后,对应的文件右边显示"已签章"。

如签章有误,需要修改,点击**【已签章】**,上方弹框"撤销签章",点击**【撤销签章】**后,重新签 章。

• 所有文件都签章后, 对应的文件名右边显示"已签章", 点击右上角【下一步】

# **天谷CA锁:**

• 进入签章页面,建议用户将页面最大化,方便操作,点击右上角第二个图标"

",将页面放大。

在电子签名页面,选择需要签章的文件。

# 【提示】

可切换数字证书。

- 签章类型为:页面签章。
- 签章类型为:骑缝签章。
- 选择【**页面签章】**后, 在右侧选择需要使用的印章, 并点击拖动印章, 移至需要盖章的位置。
- 印章拖动至页面上后,将鼠标停留在印章上,可设置盖章页"当前页"、"所有页"、"指定页" 进行盖章和删除印章。
- 确定印章以及签章位置后,点击右上方**【确认签章】**。
- 在弹框里输入"Ukey"密码,点击**【登录】**。
- 签章完成后,对应的文件右边显示"已签章"
- 如签章有误,需要修改,点击**【已签章】**,上方弹框"撤销签章",点击**【撤销签章】**后,重新签 章。
- 所有文件都签章后,对应的文件名右边显示"已签章",点击右上角**【下一步】**。

15) 进入生成电子标书页面,将投标文件加密,点击**【生成电子加密标书】。**

16) 在弹框里点击长方形框,选择加密标书放置的位置,点击**【确认】**按钮,标书生成后有两份,一份为加密标 书(用于供应商投标上传),一份为备份标书(该标书未加密,用于供应商标书解密异常时应急使用)。

【提示】在生成加密电子标书过程中,花费时间较长,预计需要10-20分钟时间,请供应商耐心等待,不要关闭 投标客户端

17) 投标文件保存到本地后,在开标前将电子加密标书上传至政采云平台,点击**【前往平台上传】**,链接至政采 云平台进行上传。

### **2.3.3 投标文件上传**

投标文件制作完成并生成加密标书,在开标前,供应商需将加密的投标文件上传至政采云平台,到达开标时间 后,解密投标文件。

菜单路径: 用户中心—项目采购—投标文件上传

1) 在"投标文件上传-进行中"标签页下,选择状态为"待上传"的项目,点击操作栏**【上传】**按钮。

2) 在投标文件上传页面,需填写基本信息。

【提示】

**。** 

- 填写投标人基本信息,当投标文件开始解密系统将发送短信至该联系人手机。
- 上传的加密标书后缀是: .jmbs ; 如:
- 内容填写完整,提交投标文件。

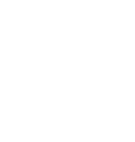

**完成状态:**投标文件上传成功后,在"投标文件上传-进行中"标签页下,显示状态为"已上传"。可在此处下载 打印投标回执。

【提示】在投标截止时间前,供应商可撤回投标文件,修改内容。

# **2.4 开评标管理-开标大厅入口**

供应商在进行开评标操作时主要有两个操作入口,一是在开标大厅入口(推荐此操作入口,详见文档"2.4 开评 标管理-开标大厅入口"的操作,开标大厅的入口(如图)),二是平台原有入口(详见文档"2.4开评标管理-平 台原有入口"的操作),供应商可以按照情况选择其中一个入口使用。

### **2.4.1解密投标文件**

供应商在开标前,提前登录政采云平台做好准备,并确保设备正常。项目到达开标时间,供应商进入开标大厅, 等待代理机构开启解密标书后,供应商进行解密标书。

菜单路径[:用户中心—项目采购—开标评标](https://www.zcygov.cn/bidding-entrust/#/supplierOpenBid/project/list)

1)进入开标大厅:点击右上角【进入开标大厅】。

- 2)供应商点击【进入大厅】。
- 3)选择或搜索需要参与的项目点击进入。

【提示】查找项目:通过条件搜索或在项目列表查看项目。

4) 在参与开标活动前, 请仔细阅读《开标活动纪律》后, 点击【同意并进入】。

5)项目签到:供应商进入项目后,系统自动签到,等待代理机构开启解密标书。

【提示】

- 杳看视频监控:如果是远程视频评审的项目,可查看开标现场的视频监控,若供应商无法看到视频 监控,则表示该代理机构未开通视频监控。
- 以下供应商在开评标过程中的相关操作以"后唱标"的项目为例。
- 6)解密投标文件:组织机构开启解密标书后,供应商点击【CA解密】进行解密。

【提示】

- CA解密:开始解密后,供应商将CA锁插入电脑,解密投标文件。
- 查看解密常见问题:如供应商在解密过程中遇到问题,可参考解密常见问题进行处理。
- 查看系统动态:查看项目开标时间,解密动态等信息。

## **2.4.2询标澄清(可选)**

在开标过程中,如评审小组对评标文件有疑问,由评审组长将问题汇总后发起询标函,或由采购代理机构代替发 起。供应商在截止时间前,根据标项回复询标函。

1)询标澄清:点击【澄清】,回复询标函。

【提示】如有询标函需要回复,会有带数字红色小圆圈提醒供应商,将鼠标停留在【澄清】按钮上可查看到当前 有几条询标澄清待处理。

- 2)询标澄清:选择对应的标项,点击**【澄清】**。
- 3)询标澄清处理:查看询标函内容,在澄清截止时间前上传澄清文件并对澄清文件进行签章。

【提示】

- 澄清文件上传:澄清文件必须以PDF格式上传,文件大小:50M。
- 澄清文件签章:供应商在电脑上插入CA锁,给已上传的澄清文件进行CA签章。
- 澄清剩余时间:请供应商在澄清截止时间前,进行澄清。

4)询标澄清处理:供应商完成签章,提交澄清函。

# 【提示】

- 修改澄清函:如供应商需要修改澄清函,先操作【撤回签章】后,在对澄清函进行修改。
- 查看文件:可查看已签章的澄清函。
- 提交澄清函: 如供应商未对澄清文件签章, 提交时, 弹框提醒 "澄清文件未签章, 请进行签章操 作",如上传的是线下已签字盖章的扫描件可不签章,可点击【**放弃签章并提交】**提交澄清文件; 反之则签章后再提交。
- 线下回复询标函:如供应商在开标现场,线下回复询标函的情况下,供应商需提供纸质澄清文件, 交由采购代理机构代为供应商上传澄清文件。

#### **2.4.3进入评审室(可选)**

该项目的代理机构开通了视频评审功能,供应商可通过视频远程评审。(具体该项目是否要求必须到达评审现场 或是使用远程评审,以项目的采购文件相关要求为准。)

#### 【提示】

- 如供应商是到达评审现场参与评审的,请直接跳过此步骤,直接查看"2.4.4查看商务技术得分"的 操作。
- 参与远程视频评审的供应商必须使用带有摄像头和麦克风的设备。
- 1)接受视频演示邀请:供应商点击【视频评审】,进入评审室。

### 【提示】

- 浏览器要求:供应商只能使用谷歌Chrome浏览器操作,如果浏览器不适配,系统会引导用户下 载,请用户按照引导流程进行下载。
- 带宽要求:带宽达到50M即可。

2) 在进入评审室前, 请仔细阅读评审室现场纪律, 点击【同意并进入】。

【提示】如供应商在查看在线评审室现场纪律弹框中点击【退出】,可再次通过待办消息进入评审室。

3)摄像头和麦克风使用权限设置:供应商开启【允许】使用摄像头和麦克风后,在评审室内才可看到视频画面和 听到语音声音。

【提示】这里的摄像头和麦克风使用权限设置的操作流程讲解是以谷歌Chrome浏览器为例。

如供应商在询问开启摄像头和语音时选择了【禁止】,或者未收到开启摄像头和语音的询问,无法 正常视听的,点击右上角图标"

点击【设置】,进行设置。

- 摄像头/麦克风设置:在"高级-隐私设置和安全性"菜单下,选择【网站设置】。
- 摄像头/麦克风设置:选择摄像头/麦克风进行设置。
- 摄像头/麦克风设置: 在"禁止"一栏, 找到政采云的网址 (https://www.zcygov.cn), 点击网 址。
- 摄像头/麦克风设置: 在"权限"一栏, 找到"摄像头"/ "麦克风", 将权限设置成"允许"。
- 【提示】摄像头和麦克风设置完成后,需刷新页面,重新进入评审室才可正常视听。
- 4)远程视频评审:供应商在视频中演示或讲解项目相关内容。

### 【提示】

- 控制音频和视频:供应商可开启或关闭自己的音频或视频。
- 共享屏幕:根据需要共享的内容,供应商可选择您的整个屏幕、应用窗口或Chrome标签页,来演 示PPT、网络项目等内容。
- 文字讨论: 供应商可在讨论框里上传响应材料和用文字交流。供应商只能查看到自己进入评审室后 的讨论记录。
- 退出评审室: 供应商中途退出评审室可能影响评审小组评审结果,如遇特殊情况请先与经办人、评 审小组说明清楚。退出评审室后,无法再次进入,需由经办人邀请后才可进入评审室。
- 如供应商因误操作等原因关闭浏览器,可再次通过待办消息进入评审室。

#### **2.4.4查看商务技术得分**

使用情况:代理机构公布商务技术得分的情况下,供应商可看到所有供应商的商务技术得分情况;如代理机构不 公布得分,则供应商无法看到商务技术得分。

1)供应商查看商务技术得分。

2)供应商无法看到商务技术得分。

#### **2.4.5报价确认**

代理机构开启报价文件,供应商对报价记录表进行确认,如对报价记录表无异议,供应商对报价记录表进行CA签 章。如供应商对报价记录表有异议,先申请异议后再进行CA签章。

1)报价确认:如供应商确认报价记录表无异议,点击【报价确认】,进行签章;如供应商对报价记录表有异议, 供应商先点击【报价异议】,选择【有异议】并填写异议说明后,再点击【报价确认】对报价记录表进行签章。

# 【提示】

- 查看报价列表:可放大查看报价列表。
- 报价确认:代理机构开启签字时段后,供应商才可对报价记录表进行CA签字确认。
- 2) 填写姓名: 填写授权委托人的姓名, 确认签字后, 系统会自动录入该姓名的系统字体
- 3)签章完成:等待评审小组对报价进行评审。

### **2.4.6在线多轮报价(可选)**

适用情况:竞争性谈判、竞争性磋商和单一来源的政府采购电子交易项目,根据项目的情况,可能存在多轮报价 的情况,若采购组织机构在平台开启新一轮报价,供应商可在线进行报价。

- 1)参与报价:采购组织机构在平台开启新一轮报价,供应商点击**【报价】**,参与报价。
- 2)参与报价:在报价页面填写最终报价、项目负责人等信息,生成报价文件。

#### 【提示】

- 查看报价轮次:当前报价轮次,若是最后一轮,会有标志显示"最终轮";如未标记则表示非最终 轮。
- 查看本轮报价剩余的时间: 若在报价截止时间前未参与报价, 则以上一轮有效的报价为准。

3) 报价文件签章: 生成报价文件后, 供应商需报价文件进行CA签章。

#### 【提示】

- CA签章:供应商确认报价文件无误后,在电脑上插入CA锁,对报价文件进行签章。
- 修改报价文件:生成报价文件后,报价栏内容都置灰,无法编辑,如供应商需要修改,可点击【重 新编辑】,进行修改。
- 查看文件:供应商点击【查看文件】,可查看本轮次生成的报价文件。
- 4) 提交报价文件: 确认报价文件后, 点击右上角【**提交**】, 提交报价文件。

### 【提示】

- 如供应商未对报价文件签章,提交时,弹框提醒"报价文件未签章,请进行签章操作",供应商在 签章后再进行提交。
- 如供应商上传的是线下已签字盖章的扫描件可不签章,点击**【放弃签章】**提交报价文件。

## **2.4.7查看评审结果**

1)项目评审结束后,供应商可查看该标项的具体得分以及排名。

【提示】项目结果公告将在5个工作日内发布,请供应商及时关注政府采购网查看相关公告。

**2.4 开评标管理-平台原有入口**

供应商在进行开评标操作时主要有两个操作入口,一是在开标大厅入口(推荐此操作入口,详见文档"2.4 开评 标管理-开标大厅入口"的操作,开标大厅的入口(如图)),二是平台原有入口(详见文档"2.4开评标管理-平 台原有入口"的操作),供应商可以按照情况选择其中一个入口使用。

### **2.4.1解密投标文件**

供应商在开标前,提前登录政采云平台做好准备,并确保设备正常。到达开标时间后,供应商在政采云平台解密 投标文件,专家和采购组织机构可查看投标文件,专家依据投标文件进行评审。

【提示】供应商在解密投标文件时必须插入CA锁。

菜单路径[:用户中心—项目采购—开标评标](https://www.zcygov.cn/bidding-entrust/#/supplierOpenBid/project/list)

1) 解密投标文件: 选择需要解密的项目, 点击【解密】, 开始解密。

2)解密投标文件:进入投标文件解密页面,点击右上角**【解密】**按钮。

### 【提示】

- 解密投标文件:供应商插入CA锁,解密投标文件。
- 查看解密常见问题: 如供应商在解密过程中遇到问题, 可参考常见问题操作。
- 3)在弹框里输入PIN码,点击**【确认】,**投标文件显示"解密中"**。**
- 4) 解密宗成, 弹框提示"解密成功"。
- 5)查看开标记录:代理机构开启标书后,供应商可点击**【查看开标记录】**查看开标记录。

# 【提示】

- 视频直播:供应商可查看开标室开标情况。
- 打印开标记录:采购组织机构开启报价文件后,供应商可打印开标记录表。

### **2.4.2进入评审室(可选)**

适用情况:该项目的代理机构开通了视频评审功能,供应商可通过视频远程评审。(具体该项目是的要求必须到 达评审现场或是使用远程评审,以项目的采购文件相关要求为准。)

# 【提示】

- 如供应商是到达评审现场参与评审的,请直接跳转查看"2.4.4在线多轮报价"的操作。
- 供应商必须使用带有摄像头和麦克风的设备参与远程视频评审。

菜单路径:通[过待办消息进](https://middle.zcygov.cn/dashboard/todo?status=UNFINISH&utm=bidding-entrust-front.62f570f9.0.0.98ca61b067f511ea8f43ef8a34f34149#UNFINISH)入评审室

1)进入评审室:代理机构经办人邀请供应商参与远程视频评审,供应商点击待办消息进入评审室。

【提示】评审室内每次只可进入一家供应商进行述标。

2) 在进入评审室前, 请仔细阅读评审室现场纪律, 点击【同意并进入】。

- 浏览器要求: 供应商只能使用谷歌Chrome浏览器操作, 如果浏览器不适配, 系统会引导用户下 载,请用户按照引导流程进行下载。
- 带宽要求:带宽达到50M即可。
- 如供应商在查看在线评审室现场纪律弹框中点击【退出】,可再次通过待办消息进入评审室。
- 如供应商进入评审室后无法看到视频或听到语音,请参考"2.4开评标管理-开标大厅入口里面 的'2.4.3进入评审室'"关于摄像头和麦克风使用权限设置的操作。
- 3)进入评审室,参与远程视频评审。

【提示】

- 控制音频和视频:供应商可开启或关闭自己的音频或视频。
- 共享屏幕: 根据需要共享的内容, 供应商可选择您的整个屏幕、应用窗口或Chrome标签页, 来演 示PPT、网络项目等内容。
- 文字讨论: 供应商可在讨论框里上传响应材料和用文字交流。供应商只能查看到自己进入评审室后 的讨论记录。
- 退出评审室:供应商中途退出评审室可能影响评审小组评审结果,如遇特殊情况请先与经办人、评 审小组说明清楚。退出评审室后,无法再次进入,需由经办人邀请后才可进入评审室。
- 如供应商因误操作等原因关闭浏览器,可再次通过待办消息进入评审室。

### **2.4.3报价确认**

代理机构开启报价文件,供应商对报价记录表进行确认,如对报价记录表无异议,供应商对报价记录表进行CA签 章。如供应商对报价记录表有异议,先申请异议后再进行CA签章。

## 菜单路径[:用户中心—项目采购—开标评标](https://www.zcygov.cn/bidding-entrust/#/supplierOpenBid/project/list)

1)报价确认:如供应商确认报价记录表无异议,点击【CA签字确认】,进行签章;如供应商对报价记录表有异 议,供应商先点击【报价异议】,选择【有异议】并填写异议说明后,再点击【报价确认】对报价记录表进行签 章。

【提示】

- 报价确认:代理机构开启签字时段后,供应商才可对报价记录表进行CA签字确认。
- 报价开标记录表是按每个标项进行独立签章的。
- 如供应商对报价开标记录表没有异议,可以直接进行CA签章,签章后系统会自动录入系统字体。
- 如供应商对报价开标记录表有异议,填写异议说明后在进行CA签章。
- 2) CA签字确认:填写授权委托人姓名, 选择CA服务商。
- 3)签章完成: 对应标项右侧显示"已签章"

#### **2.4.4在线多轮报价(可选)**

适用情况:竞争性谈判、竞争性磋商和单一来源的政府采购电子交易项目,根据项目的情况,可能存在多轮报价 的情况,若采购组织机构开启新一轮报价,供应商可在线进行报价。

菜单路径: 用户中心—项目采购—在线多轮报价

1)供应商在"在线多轮报价-进行中"标签页下,选择状态为"待报价"的项目,点击操作了**【报价】**按钮。

2)参与报价:在报价页面填写最终报价、项目负责人等信息,生成报价文件。

- 查看报价轮次:当前报价轮次,若是最后一轮,会有标志显示"最终轮";如未标记则表示非最终 轮。
- 查看本轮报价剩余的时间: 若在报价截止时间前未参与报价, 则以上一轮有效的报价为准。

3) 报价文件签章: 生成报价文件后, 供应商需报价文件进行CA签章。

### 【提示】

- CA签章:供应商确认报价文件无误后,在电脑上插入CA锁,对报价文件进行签章。
- 修改报价文件:生成报价文件后,报价栏内容都置灰,无法编辑,如供应商需要修改,可点击【重 新编辑】,进行修改。
- 查看文件:供应商点击【查看文件】,可查看本轮次生成的报价文件。
- 4) 提交报价文件: 确认报价文件后, 点击右上角【提交】, 提交报价文件。

#### 【提示】

- 如供应商未对报价文件签章,提交时,弹框提醒"报价文件未签章,请进行签章操作",供应商在 签章后再进行提交。
- 如供应商上传的是线下已签字盖章的扫描件可不签章,点击**【放弃签章】**提交报价文件。

## **2.4.5 询标澄清(可选)**

在开标过程中,如评审小组对评标文件有疑问,由评审组长将问题汇总后发起询标函,或由采购代理机构代替发 起。供应商在截止时间前,根据标项回复询标函。

菜单路径1:[用户中心—项目采购—询标澄清](https://www.zcygov.cn/bidding-entrust/#/inquiry/list)

菜单路径2: 通过[待办消息](https://middle.zcygov.cn/dashboard/todo?status=UNFINISH&utm=bidding-entrust-front.62f570f9.0.0.fc4fe7306a5911ea9e7d1ddcf7bf974e#UNFINISH)进入询标澄清页面

1) 系统通过待办事项和短信提醒供应商在截止时间前完成澄清。

2) 供应商在"询标澄清-待办理"标签页下选择状态为"待澄清"的项目,点击操作栏**【澄清】**。

3) 查看询标函内容,在澄清截止时间前上传澄清文件并对澄清文件进行签章。 【提示】澄清文件必须以PDF格式上传,文件大小: 50M。

4) 签章完成, 文件名称处显示"已签章", 供应商可"撤回签章"修改澄清函和"查看文件"

5) 询标澄清:供应商完成签章后,提交澄清文件。

- 修改澄清函:如供应商需要修改澄清函,先操作【撤回签章】后,在对澄清函进行修改。
- 查看文件:可查看已签章的澄清函。
- 供应商未对澄清文件签章, 提交时, 弹框提醒"澄清文件未签章, 请进行签章操作", 需签章后再 提交。
- 如供应商上传的是线下已签字盖章的扫描件可不签章,可点击**【放弃签章并提交】**提交澄清文件。

如供应商在开标现场,线下回复询标函的情况下,供应商需提供纸质澄清文件,交由采购代理机构 代为供应商上传澄清文件。

# **2.5 查看开评标结果**

项目进入开评标环节,供应商可在线查看开评标信息。 菜单路径[:用户中心—项目采购—开标评标](https://www.zcygov.cn/bidding-entrust/#/supplierOpenBid/project/list)

1)供应商在"开标评标-待办理或全部"标签页下,选择需要查看的项目,点击操作栏**【查看】**按钮。

2) 在开标评标详情页, 切换到"查看开标评标信息"标签页。

3)在"评审结果"一栏,供应商如有标项资格审查未通过的情况下,会在此处展示对应标项的资格审查结果以及 未通过的原因。

4)仅对综合评分法的项目显示评审结果,显示供应商自身的标项评分及名次,若是废标的标项,展示废标原因。

# **2.6 查看中标通知书**

采购组织机构将中标通知书发送给中标供应商,供应商可通过平台查看。

菜单路径[:用户中心—项目采购—中标通知书](https://www.zcygov.cn/bidding-entrust/#/bidNotice/resultList)

1) 在"中标通知书"页面,选择需要查看的中标项目,点击操作栏**【查看】**按钮。

【提示】当供应商在开通"融资贷款"应用并符合资质要求的情况下,会显示"融资申请"按钮,点击跳转至融 资贷款业务。

2) 在新页面中,可查看中标通知书,供应商可点击右上角**【验签】**,验证签章是否有效。

# **2.7 更正公告查看(可选)**

采购组织机构机构变更项目信息并发布更正公告后,供应商可在"更正公告"菜单下,查看已报名的更正公告和 全部更正公告。

菜单路径[:用户中心—项目采购—更正公告](https://www.zcygov.cn/bidding-entrust/#/correction/infolist)

恭喜您已学完项目采购—电子交易的流程。掌握这篇文档的内容,您可以去参[加项目采购—电子交易](https://middle.zcygov.cn/dashboard/panel)了。

您已掌握项目采购的全流程了。下一步,您可以考虑参与其他的业务哦~ 【通用版】网上超市交易操作指南—供应商